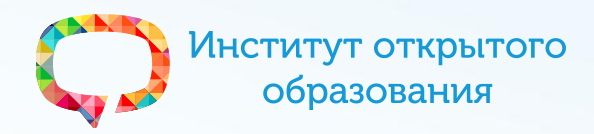

# **Особенности организации и проведения сеансов ВКС в рамках Цифрового образовательного кольца Архангельской области**

(для технических специалистов

и организаторов на местах)

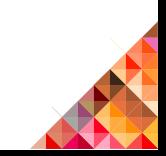

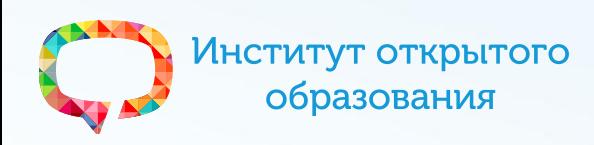

1. Процесс проведения мероприятия

**План:**

Мезенский район

- 2. Информационная поддержка
- 3. Новая система менеджмента мероприятий Коряжма
- 4. Проверка оборудования
- 5. Управление оборудованием

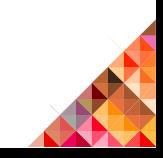

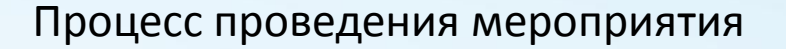

Вилегодский район

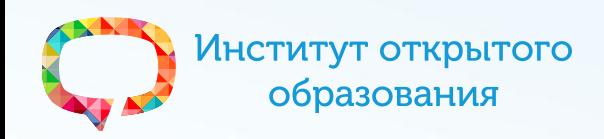

# **Алгоритм проведения мероприятия**

- 1. Информирование о плане мероприятий
- 2. Отслеживание поступивших заявок на мероприятие Пинежский район
- 3. Подготовка аудитории
- 4. Подготовка оборудования (точки камеры)
- 5. Приём и рассадка посетителей
- 6. Инструктаж посетителей
- 7. Контроль функционирования оборудования
- 8. Помощь участникам ВКС
- 9. Отчёт по окончании мероприятия

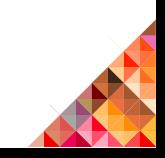

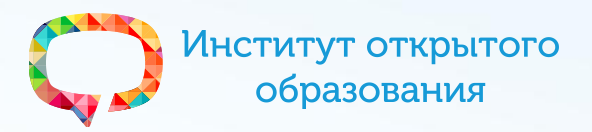

#### **Правила для участников ВКС**

- На сеанс ВКС необходимо явиться вовремя
- По возможности заранее подготовить вопросы по теме ВКС
- Необходимо соблюдать дисциплину (исключить разнообразные жесты и мимику на камеру, хождение по кабинету, деятельность, не связанную с участием в ВКС)
- Включаться в дискуссию своевременно (включать микрофон и приступать к обсуждению можно только после того, как вашему МЦ ЦОК было предоставлено слово, либо предложено обсуждение ведущим)
- Уважительно относиться ко всем участникам мероприятия
- Ответить на вопросы анкеты для участника мероприятия (если предусмотрена)
- Дождаться полного окончания трансляции и только после этого покинуть аудиторию

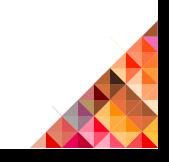

Институт открытого образования

#### Процесс проведения мероприятия

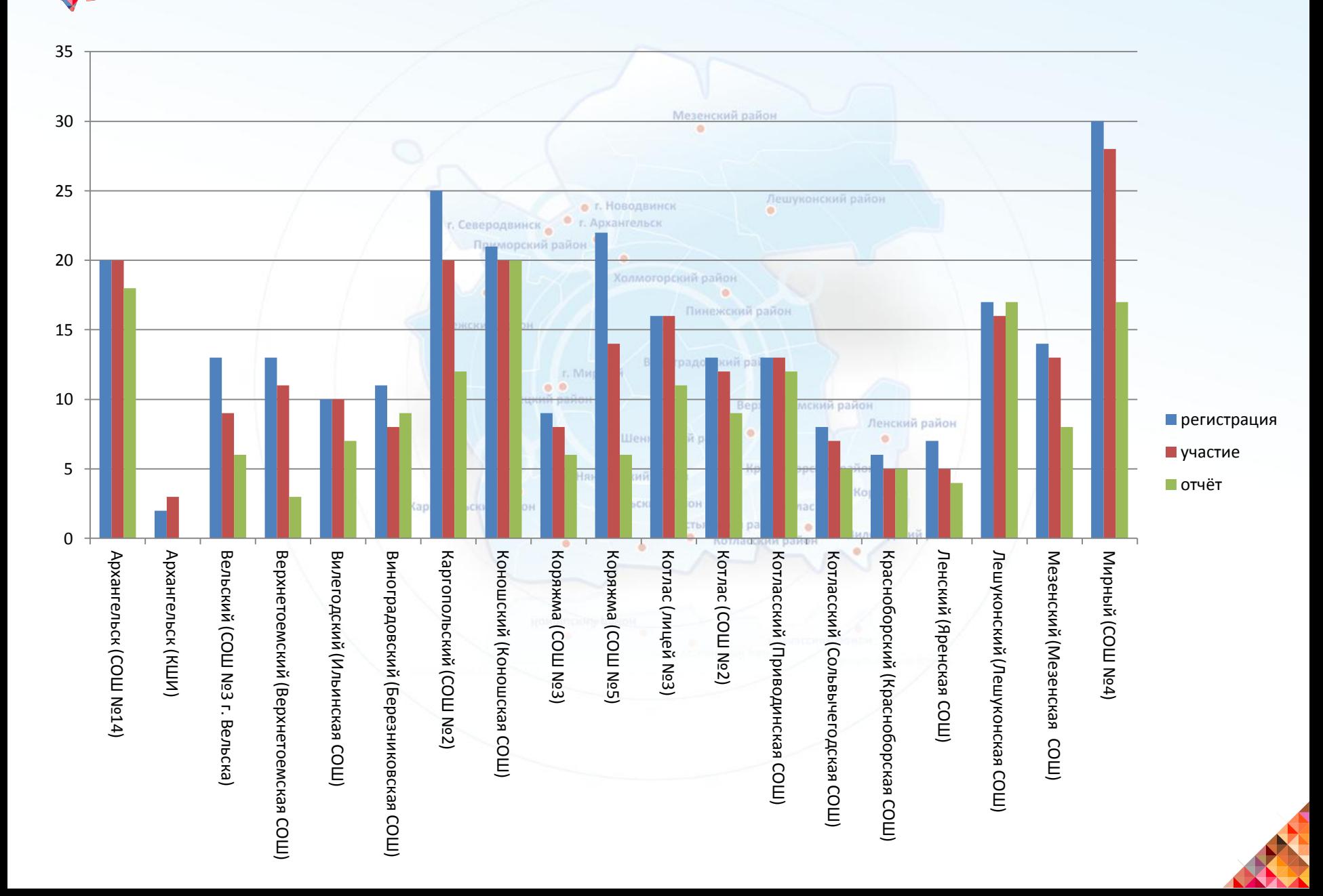

Институт открытого образования

#### Процесс проведения мероприятия

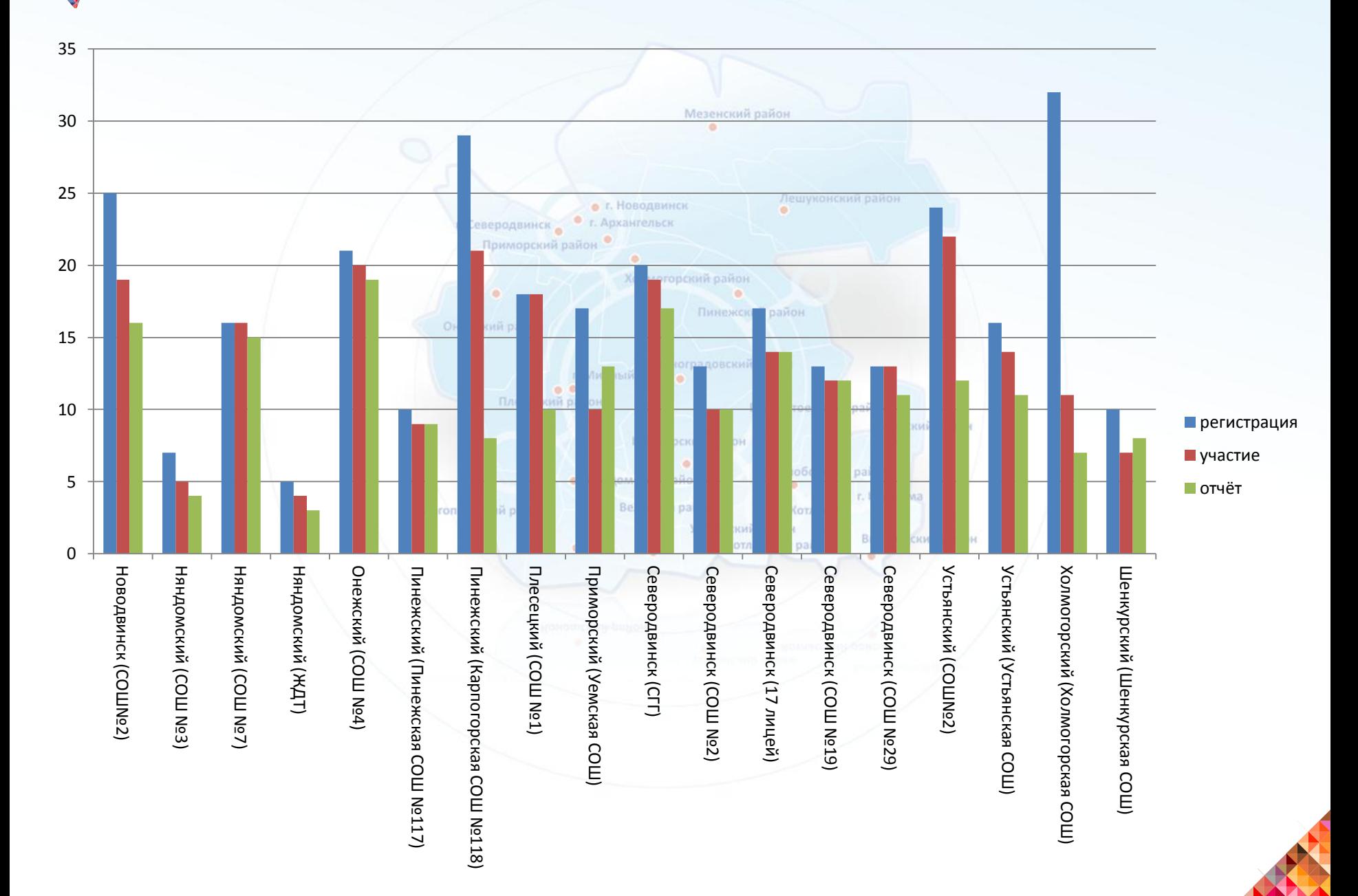

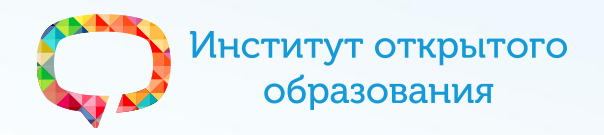

Видеохранилище ВКС, прямые трансляции <http://tv.arkh-edu.ru/>

г. Северодвинск

Система дистанционного обучения АО ИОО <http://do.arkh-edu.ru/>

Плесецкий район

• г. Новодвинск

Верхнетоемский район

Система менеджмента ВКС, вебинаров АО ИОО <http://webvideo.onedu.ru/> Вилегодский район

Сайт института открытого образования <http://ippk.arkh-edu.ru/> <http://onedu.ru/>

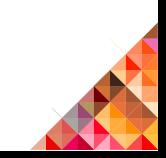

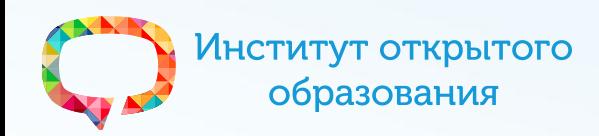

**Контакты технического специалиста**

Мезенский пайли

Пинежский район

Красноборский район

## **Александр Витальевич Галияров**

инженер отдела технического обеспечения АРЦДО АО ИОО

#### **Off-line**

**[galiyarov@arkh-edu.ru](mailto:galiyarov@arkh-edu.ru)**

### **On-line**

**+7 953 267 83 87** *(за исключением сеансов ВКС)*

Шенкурский район.

- **604571156**
	- : **[itioe@jabber.ru](mailto:itioe@jabber.ru)**
- **чат [vks29@conference.jabber.ru](mailto:vks29@conference.jabber.ru)**
- **it-ioe**
- **H.323: 9[@arkh-edu.ru] (аудио)**

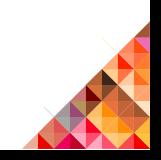

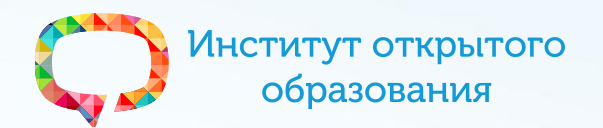

Проверка оборудования

#### **Контакты специалиста по организационным вопросам**

#### **Ирина Константиновна Попова**

специалист отдела ресурсного обеспечения АРЦДО АО ИОО

Шенкурский район

ерхнетоемский район

(отласский пайон

Ленский район

Вилеголский район

# **Off-line**

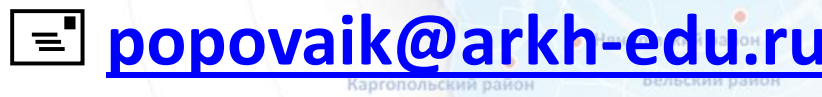

г. Северолямиск

Плесецкий район

#### **On-line**

**+7 8182 681 446**

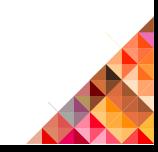

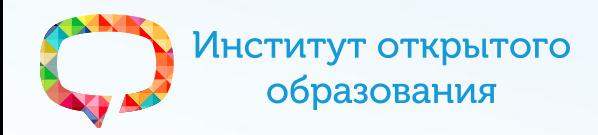

# **Контакты специалиста по вопросам поддержки работы сайта [webvideo.onedu.ru](http://webvideo.onedu.ru/)**

#### **Александр Леонидович Минеев**

программист отдела программных разработок АРЦДО АО ИОО

Верхнетоемский район

Ленский район

Вилегодский район

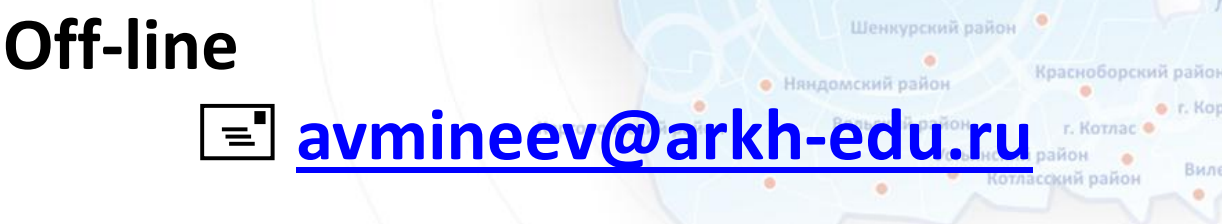

**On-line**

**+7 8182 681 446**

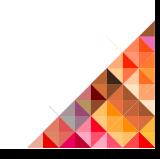

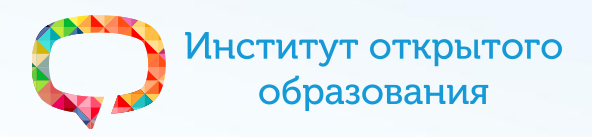

Система менеджмента мероприятий

Мезенский район

Пинежский район

Верхнетоемский район

Красноборский район

Ленский район

Вилегодский район

r. Konsuchsa

Виноградовский район

Шенкурский район

# <http://webvideo.onedu.ru/>

Типы пользователей:

Плесецкий район

Онежский район

• Без регистрации

• С регистрацией

• Специалист МЦ ЦОК

• Администратор системы

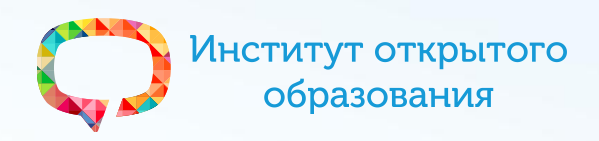

## **Задание № 1**

Заполнить в личном кабинете (необходим войти сос воими учётными данными специалиста МЦ ЦОК) на сайте <http://webvideo.onedu.ru/> информацию в личном кабинете:

Шенкурский район

епунатовмский пайль

г. Коряжма

Вилегодский район

- Учреждение (публичная)
- Адрес (публичная)
- Аудитория (публичная)
- Специалисты (частично публичная)
- Учётная запись (приватная)
- прочее…

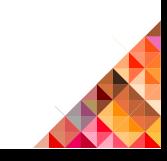

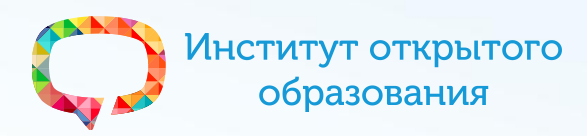

# **Виртуальная доска RealtimeBoard**

**<http://realtimeboard.com/>**

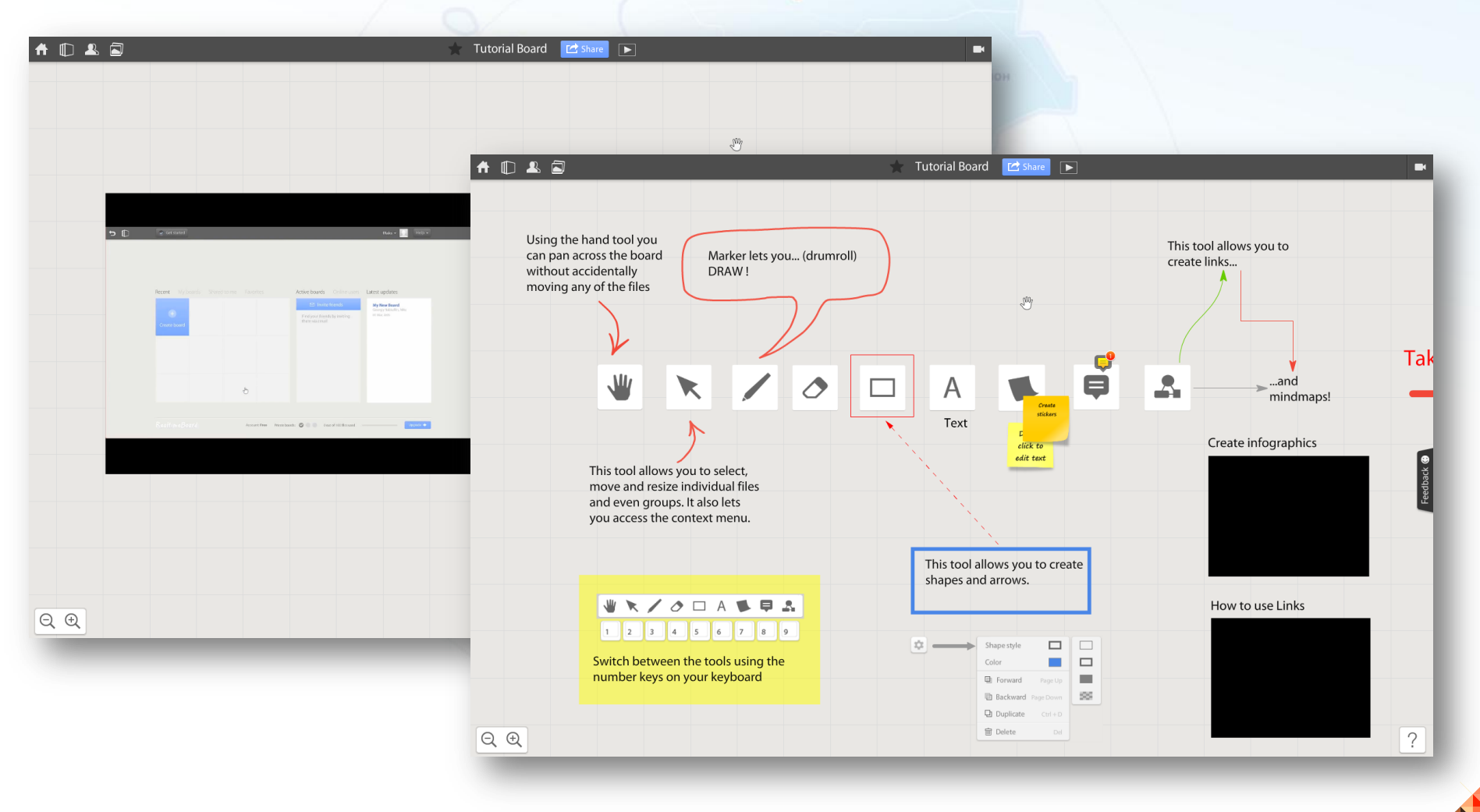

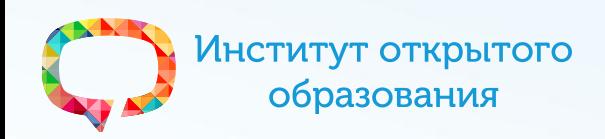

# **Задание № 2**

- 1. Зарегистрироваться на на сайте <http://realtimeboard.com/>
- 2. Внимательно ознакомиться с демонстрационной доской (Demo boards, Обучающая доска)
- 3. Создать свою доску (Create board) с представлением топологии локальной компьютерной сети организации Каргопольский район Вилегодский район
- 4. Дать доступ пользователю [uvb@arkh-edu.ru](mailto:uvb@arkh-edu.ru) к созданной доске
- 5. Пригласить пользователя [uvb@arkh-edu.ru](mailto:uvb@arkh-edu.ru) в качестве друга (Invite friends)

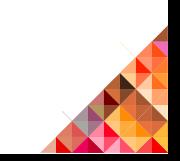

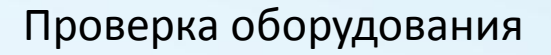

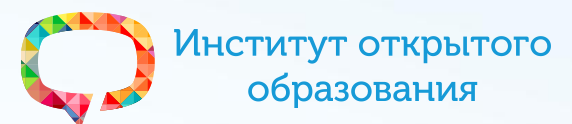

# **Соблюдение технических условий** ip, симметричный, 1 Мбит/сек

**Проверка скорости канала:** <http://www.speedtest.net/> <http://2ip.ru/> Пинамский пайлі

**Проверка работы кодека и связи:**

[demo.lifesize.com,](http://demo.lifesize.com/) проверить крышку на «глазке» камеры

#### **Проверка состояния микрофона:**

синий – включен, красный – выключен

## **Проверка технического специалиста АО ИОО**

желательно кодек не отключать

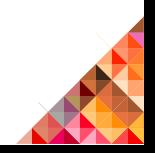

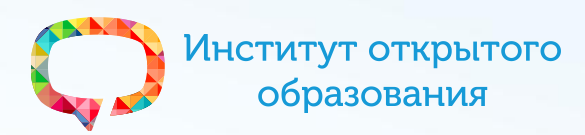

#### **Проверка оборудования**

Световой индикатор на кодеке – **синего** цвета

Мезенский район

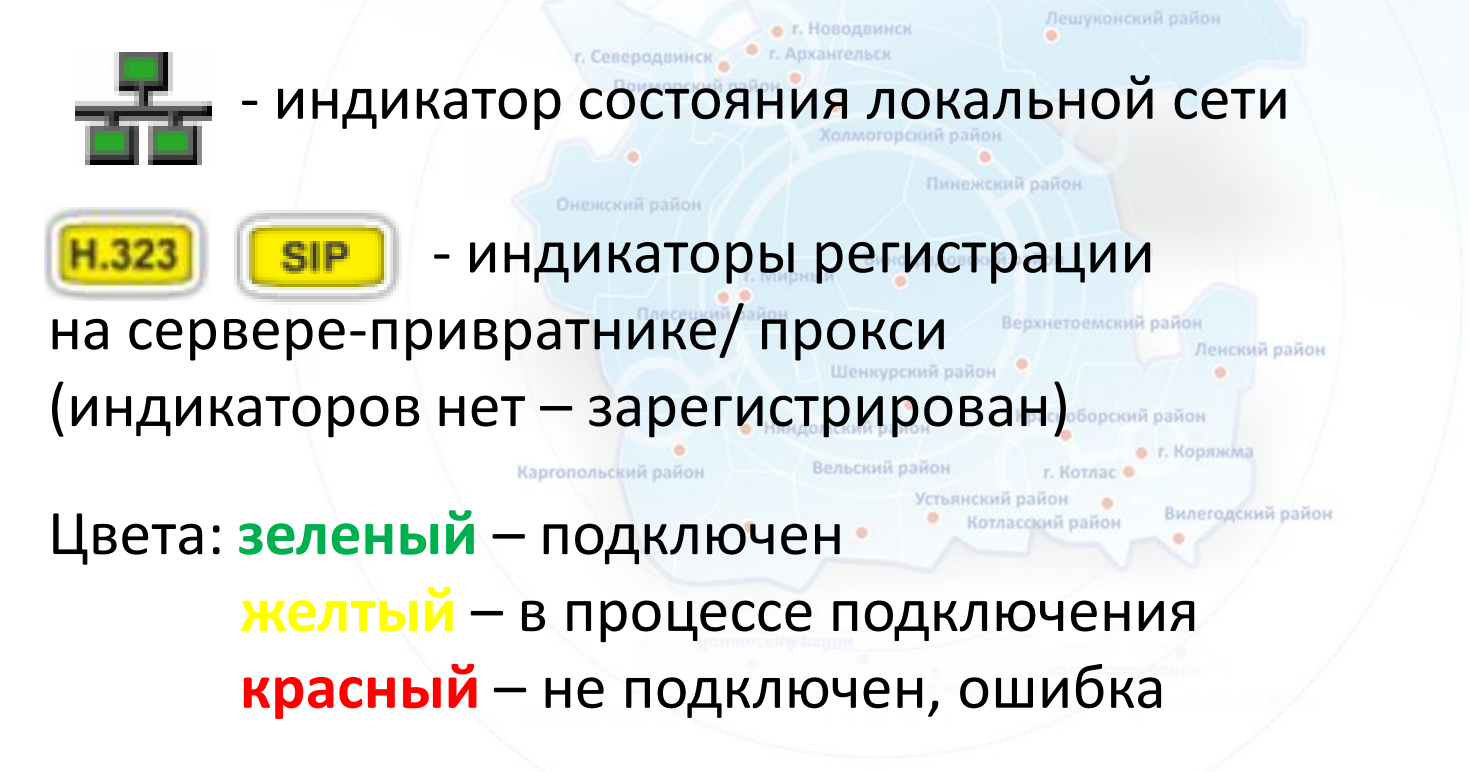

Решение – перезагрузка, предпочтительней через меню **- Меню -> Предпочтения пользователя -> Диагностика -> Перезагрузка системы**

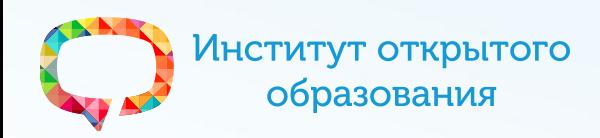

#### **Проверка связи**

Мезенский район

Пинежский район

KODSHIM

Вилегодский район

Проверка приема аудио/видео: **demo.lifesize.com**

Проверка приема/отправки аудио (эхо-тест): **00[@arkh-edu.ru]** – перенаправляет на **00000@sipnet.ru** Шенкурский район

Няндомский район

Вельский район

\* Только аудио-вызов

Проверка приема/отправки видео: **1000[@arkh-edu.ru]**

Каргопольский район

\* [ ] – необязательные параметры

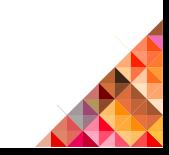

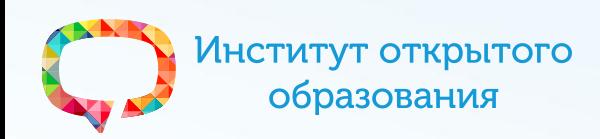

## **Управление оборудованием**

1. **Формат набора номера**: SIP: <**номер конференции**>[:<пароль>][@<домен>] Пример: 1001:1793@arkh-edu.ru H323: [<ip шлюза>##]<**номер конференции**>[\*\*<пароль>] Пример: 91.122.224.102##1001\*\*1793

2. **Входящие звонки с неизвестных ip адресов** Источники звонков – сканеры, бот-сети Решение – включение режима "**Не беспокоить**"

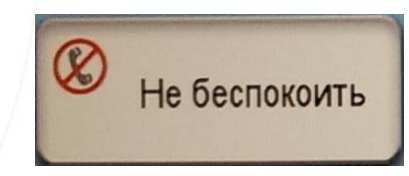

3. **Картинка в картинке** – позволяет всегда видеть изображение с вашей камеры (в правом нижнем углу)  *- Меню -> Предпочтения Администратора -> Внешний вид -> Расположение -> Картинка в картинке*

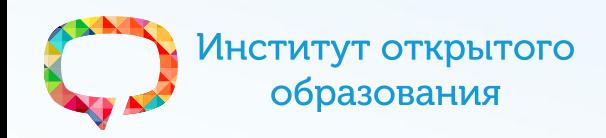

Управление оборудованием

#### Мезенский район **Вызов из справочника** Из главного экрана нажать В , затем выбрать корпоративный каталог и запись для вызова Пинежский район Онежский район **Вызов в конференцию (ВКС)** Верхнетоемскии район **1001:1793** или **1001\*\*1793** Ленский район • Няндомский район г. Коряжма Вельский район Каргопольский район **Игтьянский пайон** Вилегодский район **Выбор размещения на экране** Во время вызова нажать **Получая**, всего 6 вариантов размещения с презентацией и 3 без презентации

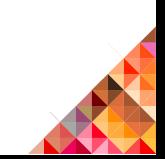

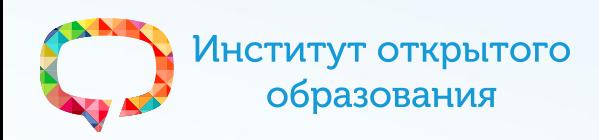

### **Практическая работа №3**

- 1. Отключиться от конференции
- 2. Подождать 5 минут
- 3. Подключиться к конференции, с использованием логина и пароля (**1001:1793** или **1001\*\*1793**)

Для этого выбрать команду «**Видеовызов**» на экране, в появившейся строке ввода ввести **1001\*\*1793** и нажать кнопку «**Ok**», затем «**Call**» на пульте.

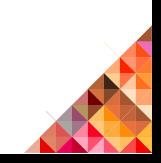

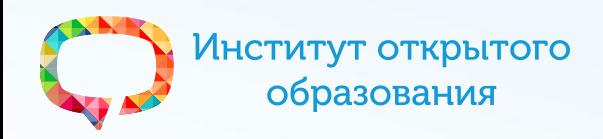

#### **Установка точек камеры**

Зажать цифровую клавишу до звукового сигнала

-выбор режима тонального набора/преднастроек

Мезенский район

## **Трансляция презентаций со стороны клиента** LifeSize Virtual Link – только для кодеков LifeSize с одним портом (напр. LifeSize Passport)

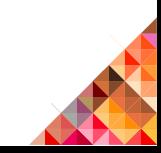

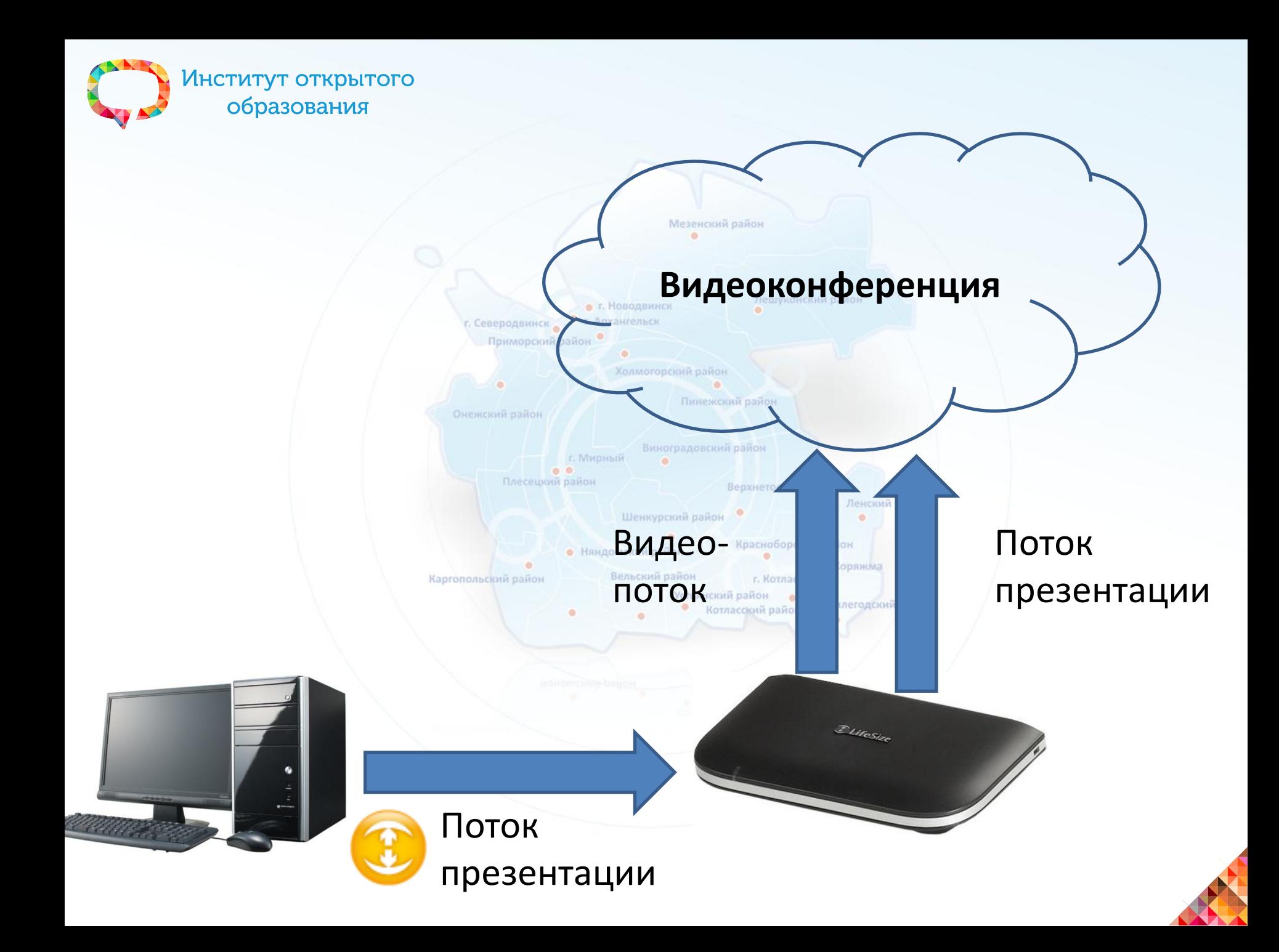

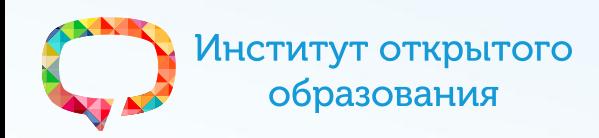

#### **LifeSize Virtual Link - загрузка с официального сайта**

1. Загрузить <http://www.lifesize.com/ru/support/software-download>

Мезенский пайли

- 2. Зарегистрироваться и авторизоваться
- 3. В поле "Get Serial Number Information" ввести "*Virtual Link*" и нажать кнопку "Get Info"

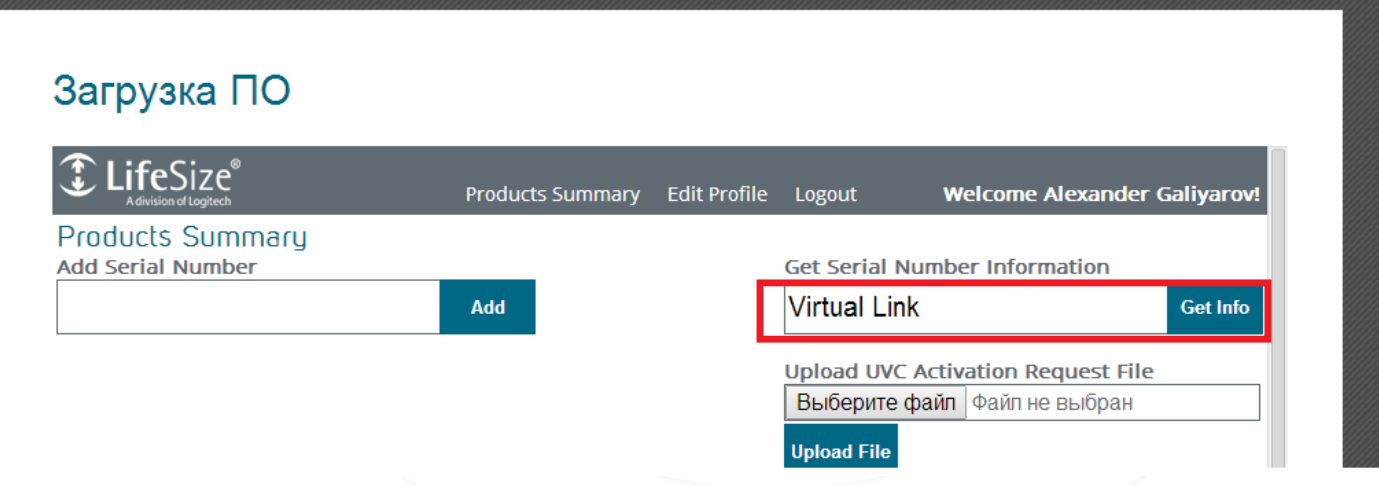

- 4. Скачать выбранную версию.
- \* Перед установкой необходимо установить Adobe AIR

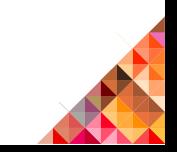

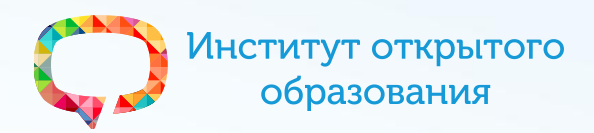

#### **LifeSize Virtual Link - альтернативная загрузка**

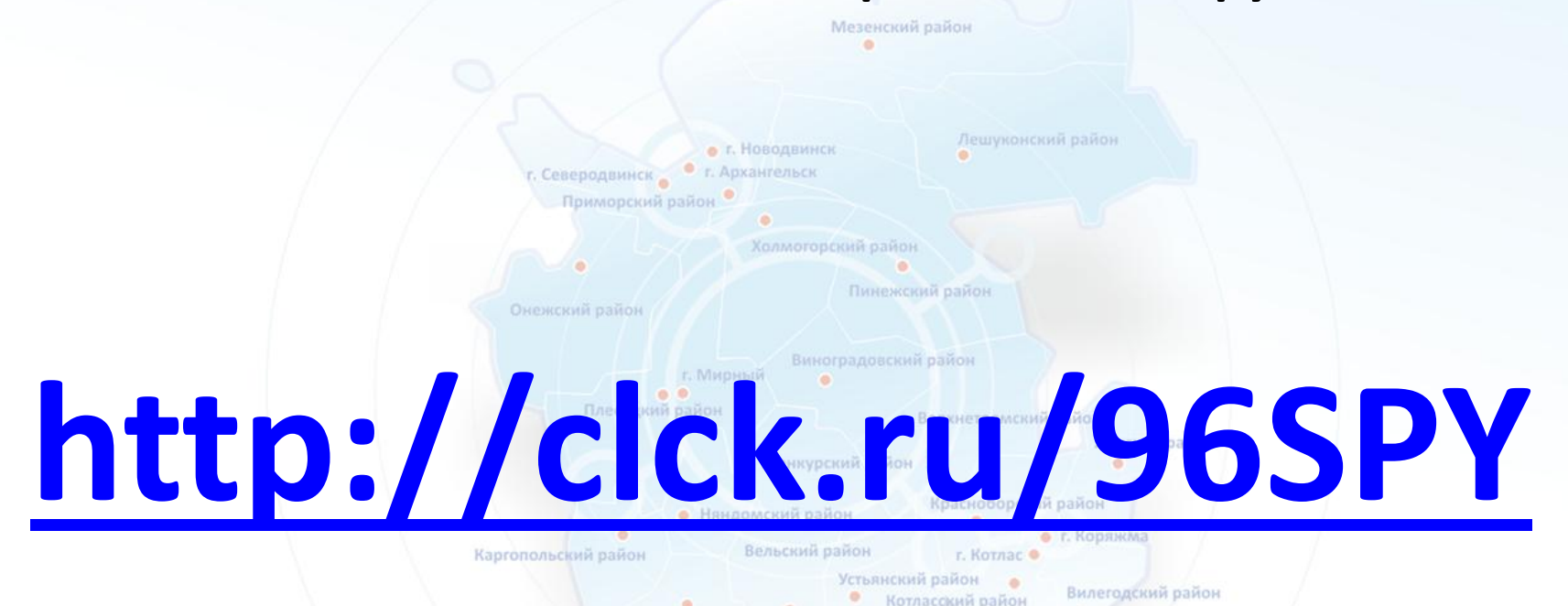

#### \* Регистр важен

![](_page_23_Picture_4.jpeg)

![](_page_24_Picture_0.jpeg)

#### **LifeSize Virtual Link – настройка**

Мезенский район

Ленский район

Добавить свой кодек в список – **Add** и заполнить поля

г. Северодвинск Приморский район

**System Name**: Район, ОУ Пинежский район **IP Address**: Ваш локальный ip адрес кодека (192.168.1.200) **Location**: Район $0.0$ Плесецкий район Верхнетоемский район

![](_page_24_Picture_66.jpeg)

Шенкурский район

![](_page_24_Picture_5.jpeg)

![](_page_25_Picture_0.jpeg)

#### **LifeSize Virtual Link – Запуск презентации**

Мезенский район

1. Нажать в программе кнопку **Start Presentation**

![](_page_25_Picture_3.jpeg)

2. Разрешить трансляцию на кодеке (на экране кодека появится диалоговое окно)

\* Кодек должен быть подключен к другому абоненту - конференции

![](_page_25_Picture_6.jpeg)

![](_page_26_Picture_1.jpeg)

## **Практическая работа № 4**

- 1. Установить LifeSize Virtual Link
- 2. Подготовить презентацию (2 слайда, фото: класс с ВКС, фото здания школы)
- 3. Подключиться к конференции **(5 марта 14<sup>00</sup> - 16<sup>00</sup>)**, с использованием логина и пароля (**1001:1793** или **1001\*\*1793**)
- 4. Продемонстрировать презентацию всем участникам
- 5. Попробовать переключение между различными режимами/видами

![](_page_26_Picture_8.jpeg)

![](_page_27_Picture_0.jpeg)

#### **Обратная связь во время ВКС**

JID конференции (чат) – **[vks29@conference.jabber.ru](mailto:vks29@conference.jabber.ru)** Пароль - **mR6ebcUfL3** Пинежский район

Необходим jabber-аккаунт на одном из серверов (напр. **Jabber.ru**) и jabber-клиент (напр. **pidgin**)

Вельский район

Коряжма

Максимально полно заполнить **vCard**, за исключением e-mail и телефона (во избежание спама)

При входе в чат пишите *имя* в формате: **Район, ОУ, ФИО**

Каргопольский район

![](_page_27_Picture_6.jpeg)

![](_page_28_Picture_1.jpeg)

## **Практическая работа № 5**

- 1. Зарегистрироваться на jabber-сервере (jabber.ru)
- 2. Установить jabber-клиент (Pidgin), подключиться к серверу
- 3. Добавить в список контактов **[it-ioe@jabber.ru](xmpp:it-ioe@jabber.ru)** и конференцию **[vks29@conference.jabber.ru](xmpp:vks29@conference.jabber.ru)**
- 4. Зайти в конференцию и написать там ваше ФИО, район, ОУ, e-mail, телефон и свой **JID** (мой JID: [it-ioe@jabber.ru\)](mailto:it-ioe@jabber.ru)

![](_page_28_Picture_7.jpeg)

![](_page_29_Picture_0.jpeg)

## **Настройка LDAP каталога (Каталог -> LDAP):**

![](_page_29_Figure_2.jpeg)

\* Весь список номеров, зарегистрированных на сервере, можно посмотреть в этом каталоге

![](_page_29_Picture_4.jpeg)

![](_page_30_Picture_0.jpeg)

# **Настройка SIP (Средства связи -> SIP):**

Имя пользователя: ## Имя авторизации: ## Пароль авторизации: (тот же что и на ippk.arkh-edu.ru) Регистрация SIP: У Непространные прокси Прокси-сервер SIP: **Arkh-edu.ru** Сервер регистрации SIP: Включен Имя узла регистратора: arkh-edu.ru

## - двузначное число,

можно узнать через LDAP каталог (Корпоративный каталог)

![](_page_30_Picture_5.jpeg)